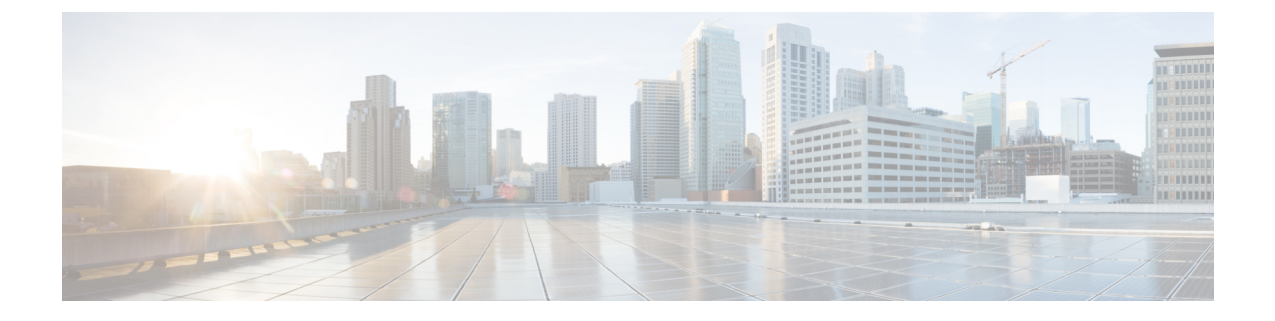

# **Cisco Cloud Network Controller** サイトのイ ンフラの構成

- クラウド サイト接続性情報の更新 (1 ページ)
- インフラの設定: クラウド サイトの設定 (2 ページ)
- クラウド ネットワーク コントローラ サイトのダウンタイムからの回復 (4 ページ)

### クラウド サイト接続性情報の更新

CSRやリージョンの追加や削除などのインフラストラクチャの変更には、Multi-Siteファブリッ ク接続サイトの更新が必要です。このセクションでは、各サイトの APIC から直接最新の接続 性情報を取得する方法を説明します。

- ステップ **1** Cisco Nexus Dashboard Orchestrator の GUI にログインします。
- ステップ **2** 左のナビゲーション メニューから 、**[**構成(**Config**)**]** > **[**サイト間接続(**Site To Site Connectivity**)**]**を選択 します。
- ステップ **3** メイン ペインの右上にある **[**構成(**Configure**)**]** をクリックします。
- ステップ **4** 左側のペインの **[**サイト **(Sites)]** の下で、特定のサイトを選択します。
- ステップ **5** メインウィンドウで **[**更新 **(Refresh)]** ボタンをクリックして、新規または変更されたCSRおよびリージョン を検出します。
- ステップ **6** 最後に、**[**はい **(Yes)]** をクリックして確認し、接続情報をロードします。

これにより、新規または削除された CSR およびリージョンが検出されます。

ステップ **7 [**導入 **(Deploy)]** をクリックして、クラウドサイトの変更を、接続している他のサイトに伝達します。

クラウドサイトの接続を更新し、CSR またはリージョンが追加または削除された後、インフラ構成を展開 して、そのクラウドサイトへのアンダーレイ接続がある他のサイトが更新された設定を取得する必要があ ります。

### インフラの設定**:** クラウド サイトの設定

ここでは、Cloud Network Controller サイト固有のインフラ設定を構成する方法について説明し ます。

- ステップ **1** Cisco Nexus Dashboard Orchestrator の GUI にログインします。
- ステップ **2** 左のナビゲーション メニューから 、**[**構成(**Config**)**]** > **[**サイト間接続(**Site To Site Connectivity**)**]**を選択 します。
- ステップ **3** メイン ペインの右上にある **[**構成(**Configure**)**]** をクリックします。
- ステップ **4** 左側のペインの **[**サイト **(Sites)]** の下で、特定のクラウド サイトを選択します。
- ステップ **5 [**サイト間接続(**Inter-Site Connectivity**)**]** 情報を入力します。
	- a) 右側の *[<Site>* 設定 **(Settings)]** ペインで、**[**サイト間接続 **(Inter-Site Connectivity)]** タブを選択します。
	- b) **[**マルチサイト(**Multi-Site**)**]** ノブを有効にします。

これは、オーバーレイ接続がこのサイトと他のサイト間で確立されるかどうかを定義します。

オーバーレイ構成は、次の手順で説明するようにアンダーレイ サイト間接続が確立されていないサイ トにはプッシュされません。

- c) (オプション)**[BGP** パスワード **(BGP Password)]** を指定します。
- ステップ **6** サイト固有の **[**サイト間接続 **(Inter-Site Connectivity)]** 情報を入力します。
	- a) クラウド サイトの右側のプロパティ サイドバーで、**[**サイトの追加(**Add Site**)**]** をクリックします。 **[**サイトの追加(**Add Site**)**]** ウィンドウが表示されます。
	- b) [サイトへの接続(Connected to Site)] で、[サイトの選択(Select a Site)] をクリックし、構成してい るサイト(たとえば、Site1)からの接続を確立するサイト(たとえば、Site2)を選択します。

リモート サイトを選択するとき、**[**サイトの追加(**Add Site**)**]** ウィンドウが更新され、両方向の接続 が反映されます。**[**サイト **1**(**Site1**)**] > [**サイト **2**(**Site2**)**]** および **[**サイト **1**(**Site1**)**] > [**サイト **2** (**Site2**)**]**。

c) **[**サイト**1**(**Site1**)**] > [**サイト**2**(**Site2**)**]** エリアで、**[**接続タイプ(**Connection Type**)**]** ドロップダウン から、サイト間の接続のタイプを選択します。

次のオプションを使用できます。

• パブリック インターネット:2 つのサイト間の接続は、インターネットを介して確立されます。

このタイプは、任意の2つのクラウドサイト間、またはクラウドサイトとオンプレミス サイト間 でサポートされます。

• プライベート接続:2 つのサイト間のプライベート接続を使用して接続が確立されます。

このタイプは、クラウド サイトとオンプレミス サイトの間でサポートされます。

• クラウド バックボーン:クラウド バックボーンを使用して接続が確立されます。

このタイプは、Azure-to-AzureやAWS-to-AWSなど、同じタイプの 2 つのクラウド サイト間でサ ポートされます。

複数のタイプのサイト(オンプレミス、AWS、Azure)がある場合、サイトの異なるペアは異なる接続 タイプを使用できます。

d) これら 2 つのサイト間の接続に使用する [プロトコル(Protocol)] を選択します。

[BGP-EVPN] 接続を使用している場合、オプションで [IPSec] を有効にして、使用するインターネット キー エクスチェンジ(IKE)プロトコルのバージョン(構成に応じて IKEv1(バージョン 1)または IKEv2(バージョン 1))を選択できます。

- パブリック インターネット接続の場合、IPsec は常に有効です。
- クラウド バックボーン接続の場合、IPsec は常に無効です。
- プライベート接続の場合、IPsec は有効または無効にすることができます。

代わりに[BGP-IPv4]接続を使用する場合は、構成しているクラウドサイトからのルートリーク構成に 使用される外部 VRF を提供する必要があります。

- [サイト1 (Site1) ] > [サイト2 (Site2) ] の接続情報が提供された後、[サイト2 (Site2) ] > [サイト1 (Site1)] 領域は、反対方向の接続情報を反映します。
- e) **[**保存 **(Save)]** をクリックして、サイト間の接続構成を保存します。

Site1 から Site2 への接続情報を保存すると、Site2 から Site1 へのリバース接続が自動的に作成され ます。これは、他のサイトを選択し、右側のサイドバーにある**[**サイト間接続(**Inter-siteConnectivity**)**]** 情報を選択することで確認できます。

f) 他のサイトのサイト間接続を追加するには、この手順を繰り返します。

Site1 から Site2 へのアンダーレイ接続を確立すると、リバース接続が自動的に行われます。

ただし、Site1 から Site3 へのサイト間接続も確立する場合は、そのサイトに対してもこの手順を繰り 返す必要があります。

#### ステップ **7 [**外部接続 **(External Connectivity)]** 情報を入力します。

NDOによって管理されていない外部サイトまたはデバイスへの接続を設定する予定がない場合は、この手 順をスキップできます。

外部接続の使用例の詳細な説明は、『Nexus Dashboard Orchestrator を使用したクラウド CSR からの外部接 続の構成』ドキュメントで入手できます。

- a) 右側の *[<Site>* 設定 **(Settings)]** ペインで、**[**外部接続 **(External Connectivity)]** タブを選択します。
- b) **[**外部接続の追加 **(Add External Connectivity)]** をクリックします。

**[**外部接続の追加(**Add External Connectivity**)**]** ダイアログが開きます。

c) **[VRF]** ドロップダウンから、外部接続に使用する VRF を選択します。

これは、クラウドルートをリークするために使用されるVRFです。**[**リージョン(**Regions**)**]**セクショ ンには、この構成を適用する CSR を含むクラウド リージョンが表示されます。

d) **[**外部デバイス(**External Devices**)**]**セクションの**[**名前(**Name**)**]**ドロップダウンから、外部デバイス を選択します。

これは、一般的なインフラストラクチャ構成時に**[**一般設定(**General Settings**)**]** > **[**外部デバイス (**External Devices**)**]** リストに追加した外部デバイスであり、[インフラの設定](cisco-nexus-dashboard-orchestrator-configuration-guide-aci-421_chapter14.pdf#nameddest=unique_112): 一般設定 の説明に従っ てすでに定義されている必要があります。

- e) **[**トンネル **IKE** バージョン(**Tunnel IKE Version**) **]** ドロップダウンから、クラウド サイトの CSR と 外部デバイス間の IPSec トンネルの確立に使用する IKE バージョンを選択します。
- f) (オプション)**[**トンネル サブネット プール(**Tunnel Subnet Pool**)**]** ドロップダウンから、名前付き サブネット プールのいずれかを選択します。

名前付きサブネット プールは、クラウド サイトの CSR と外部デバイス間の IPSec トンネルに IP アド レスを割り当てるために使用されます。ここで名前付きサブネット プールを指定しない場合、外部サ ブネット プールが IP 割り当てに使用されます。

外部デバイス接続用の専用サブネット プールを提供することは、特定のサブネットがすでに外部ルー タに IP アドレスを割り当てるために使用されており、それらのサブネットを NDO およびクラウド サ イトの IPSec トンネルに引き続き使用する場合に役立ちます。

この接続に特定のサブネットプールを提供する場合は[、インフラの設定](cisco-nexus-dashboard-orchestrator-configuration-guide-aci-421_chapter14.pdf#nameddest=unique_112):一般設定の説明に従って作成 済みである必要があります。

- g) (オプション)**[**事前共有キー(**Pre-SharedKey**)**]**フィールドに、トンネルの確立に使用するカスタム キーを入力します。
- h) 必要に応じて、同じ外部接続(同じ VRF)に対して追加する外部デバイスについて、前のサブステッ プを繰り返します。
- i) 必要に応じて、追加の外部接続(異なる VRF )に対してこの手順を繰り返します。

CSR と外部デバイス間のトンネルエンドポイントには 1 対 1 の関係があるため、異なる VRF を使用し て追加の外部接続を作成できますが、同じ外部デバイスに追加の接続を作成することはできません。

#### 次のタスク

必要なサイト間接続情報をすべて構成しましたが、まだサイトにプッシュされていません。[イ](cisco-nexus-dashboard-orchestrator-configuration-guide-aci-421_chapter17.pdf#nameddest=unique_115) [ンフラ設定の展開](cisco-nexus-dashboard-orchestrator-configuration-guide-aci-421_chapter17.pdf#nameddest=unique_115) の説明に従って、構成を展開する必要があります。

## クラウド ネットワーク コントローラ サイトのダウンタ イムからの回復

クラウド ネットワーク コントローラ(以前の Cloud APIC)インスタンス/VM が NDO によっ て管理されているときに何らかの理由でダウンすると、そのクラウドサイトに関連付けられて いる既存のテンプレートを展開解除または削除できない場合があります。この場合、NDO で サイトを強制的に管理解除しようとすると、サイトが回復した場合でも、古い構成および展開 エラーが発生する可能性があります。

この状態から回復するには:

**ステップ1** 新しいクラウド ネットワーク コントローラ サイトを起動し、クラウド サイトを再登録します。

- a) NDOにログインします。
- b) 管理コンソールを開きます。
- c) **[**操作(**Operate**)**] > [**サイト(**Sites**)**]** ページに移動します。
- d) 再展開したサイトの隣にあるアクション (**…**) メニューから、 **[**サイトの編集(**Edit Site**)**]**を選択し ます。
- e) [サイトを再登録する(Reregister site)] チェックボックスをチェックします。
- f) 新しいサイトの詳細を提供します。 サイトの新しいパブリック IP アドレスとサインイン資格情報を提供する必要があります。
- g) **[**保存(**Save**)**]** をクリックして、サイトを再登録します。

サイトの接続ステータスが UP と表示されると、NDO のサイト IP も更新され、新しいサイトは「管理」状 態になります。

- ステップ **2** スキーマごとに以前に展開されたテンプレートを展開解除します。
	- a) NDOにログインします。
	- b) **[**構成(**Configure**)**]** に移動し、**[**テナント テンプレート(**Tenant Template**)**] > [**アプリケーション (**Applications**)**]** を選択します。
	- c) テンプレートが展開されているスキーマをクリックします。
	- d) **[**テンプレート プロパティ**]** の横にある **[**アクション**]** メニューから、**[**テンプレートの展開解除**]**を選択 し、テンプレートが正常に展開解除されるまで待ちます。
- ステップ **3** サイトのインフラ構成を更新して、新しい Cisco Catalyst 8000V スイッチが NDO に追加されるようにしま す。
	- a) **[**構成(**Configure**)**]** に移動して **[**サイト接続(**SiteTo Site Connectivity**)**]** を選択します。
	- b) 画面右上の**[**構成(**Configure**)**]**をクリックします。
	- c) **[**サイト(**Sites**)**]** パネルでクラウド サイトを選択し、**[**更新(**Refresh**)**]** をクリックします。
	- d) 画面の右上にある **[**展開**]** をクリックし、すべてのサイトが正常に展開されるまで待ちます。
- ステップ **4** このクラウド ネットワーク コントローラ サイトに関連付けられているすべてのテンプレートを再展開し ます。
	- a) **[**アプリケーション(**Applications**)**]** タブで **[**構成(**Configure**)**] > [**テナント テンプレート(**Tenant Templates**)**]** に移動します。
	- b) 以前に展開されていないテンプレートを使用してスキーマをクリックします。
	- c) **[**サイトに展開(**Deploy to Sites**)**]** をクリックし、テンプレートが展開されるまで待ちます。

I

クラウド ネットワーク コントローラ サイトのダウンタイムからの回復

 $\overline{\phantom{a}}$ 

翻訳について

このドキュメントは、米国シスコ発行ドキュメントの参考和訳です。リンク情報につきましては 、日本語版掲載時点で、英語版にアップデートがあり、リンク先のページが移動/変更されている 場合がありますことをご了承ください。あくまでも参考和訳となりますので、正式な内容につい ては米国サイトのドキュメントを参照ください。